# iSense

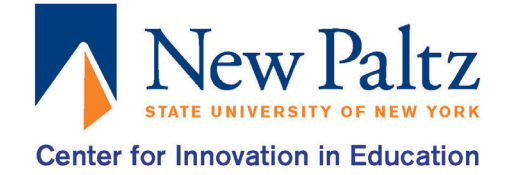

The iSense is a mobile 3D scanner that connects to an iPad, this allows you to scan larger objects then the Digitizer and lets you use it practically anywhere. With the iSense, you have the ability to scan real-world objects indoors or outdoors.

### **STEP 1:** Attach the iSense to your iPad

- Slide the bracket onto your iPad so that the circle opening is over the iPad's camera.
- Close the gray clip to latch it securely to the iPad.
- Plug the data cable to connect the iSense to the iPad. The wider end into the iSense and the smaller into the charging port of the iPad.

#### **STEP 2:** Download the 3D Systems iSense app from the App Store

• You will also need the Structure Sensor Calibrator app.

#### **STEP 3:** Setting up Calibration

- Open up the Calibrator app.
- After the app connects it will ask for you to move to an area with natural light to get the most accurate calibration. If you don't have the ability to do so there will be an option that pops up in the right bottom corner called Enable Indoor Mode (Advanced), click it.
- Instructions will appear asking you to capture the scene. Move around the room/area and pause occasionally so it can automatically take photos of the scene. Messy or more complicated areas are preferred. Be patient this process may take a while.
- Next, it will have you refine the calibration, click on the Show Me button to go through the tutorial. After it explains how to refine the image, it gives you a chance to try it yourself. Once you've passed the tutorial you'll do it for real. Move the screen colors till you are satisfied that they line up with the scene. Press on Save Calibration when you're done. Close the app and proceed to open the iSense app.

#### **STEP 4:** Scanning with iSense

- When the app opens, you will see two buttons on the screen a play button and an arrow. In the scene a white outlined box will appear with a gradient in it, whatever you put into that box will scan.
- Scan by pressing the Play button. Scan all around the object. Try not to go back over the same area, it will rescan and possibly causing a layering effect. **GO SLOW**, it will give you a message when to stop so it can continue scanning. You will have to be patient this process can be very long and feel tedious, but if done properly it will come out very clean.
- When you're done press the arrow button to finish and edit your image.
- If you like the scan press the right arrow in the preview screen and then a save button will appear on the bottom of the screen. Click it and it will save to the iPad.

## **STEP 5:** Transferring it to Print

- Connect the iPad to your computer.
- Open iTunes on your computer.
- Select the iPad by clicking on this symbol:  $\Box$  on the top left tab bar of iTunes.
- Click on the apps tab and scroll down on the screen to find the File Sharing apps.
- Click on the iSense app to view the files.
- Drag the files you want to download onto your desktop.
- You can now open it on the MakerBot application and print it from there or transfer it to a flash drive.

## TROUBLESHOOTING, COMMON PROBLEMS, AND QUESTIONS

- Be patient, this process can be time-consuming.
- After saving your image to the iPad you may not be able to find it on your device. It still exists, you will be able to find it when you go to transfer it from the iPad.
- If when you scan, there are missing pieces to your object go slower or stay at the angle where the camera can see it. It does slowly fill in.
- If you can't get your iTunes to register your iPad, make sure both your computer/iTunes and your iPad are fully updated.